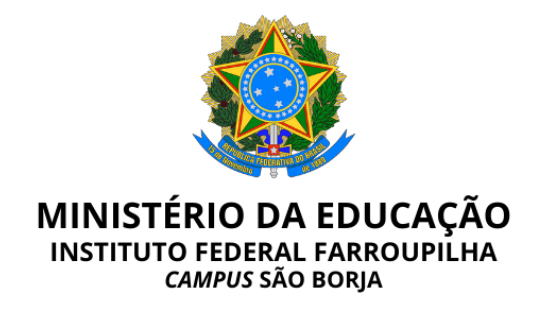

# **EDITAL 121/2023, DE 05 DE MAIO DE 2023**

#### **ORIENTAÇÕES GERAIS PARA A PROVA DIDÁTICA DO PROCESSO SELETIVO SIMPLIFICADO PARA CONTRATAÇÃO DE PROFESSOR SUBSTITUTO, OBJETO DO EDITAL N° 101/2023**

O Diretor Geral do Instituto Federal de Educação, Ciência e Tecnologia Farroupilha – *Campus* São Borja, nomeado(a) pela Portaria nº 326, de 18/02/2021, DOU de 19/02/2021, no uso de suas atribuições legais, juntamente com a Comissão designada pela Portaria Eletrônica nº 103, de 18 de abril de 2023, torna públicas as **ORIENTAÇÕES GERAIS PARA A PROVA DIDÁTICA** do Processo Seletivo Simplificado para a contratação de Professor Substituto, objeto do Edital 101/2023.

#### **1. ORIENTAÇÕES GERAIS PARA A PROVA DIDÁTICA**

O intuito destas orientações é repassar informações acerca de como será o Processo de Seleção regido pelo Edital 101/2023, especialmente como se dará a prova de desempenho didático no formato remoto.

É fundamental que cada candidato confira o horário da sua prova, publicado através do Edital 120/2023. No prazo de até 24 horas antes da prova de desempenho didático o candidato receberá em seu e-mail o link da conferência em que será realizada a prova. Fique atento a sua caixa de entrada para o remetente "Conferência Web<noreply@rnp.br>". **A informação do e-mail pessoal de cada candidato contida no sistema de inscrições é de total responsabilidade dos mesmos, sendo que a comissão de processo seletivo não se responsabiliza por e-mails cadastrados de forma equivocada.**

Abaixo, algumas orientações a respeito do acesso à plataforma e para o dia da prova.

#### **1. Orientações Preliminares**

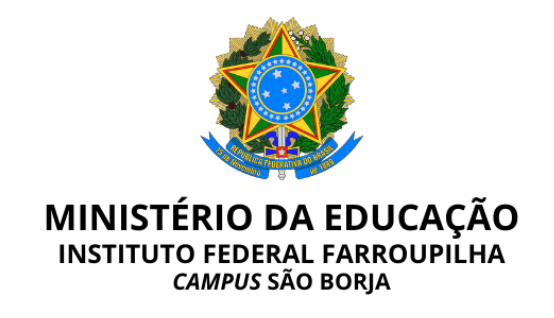

1.1. Assista ao vídeo explicativo para acesso ao ambiente da prova acessando o seguinte link: <https://youtu.be/oultA5uJnfM>

1.2. O(a) candidato(a) receberá em seu e-mail o link de acesso ao ambiente da prova.

1.3. Orientamos que as apresentações sejam no formato PDF e que não possuam tamanho maior que 20 MB.

1.4. No dia e horário agendado para a prova a sala estará disponível para acesso a partir de 05 minutos antes do horário previsto para a prova. Acesse o ambiente, conforme a orientação do vídeo.

1.5. A identificação será conferida pelo Presidente da Banca Avaliadora. Tenha em mãos o seu documento de identificação.

1.6. O(a) candidato(a) será atribuído como apresentador para que possa organizar o seu material da prova.

1.7. Após a banca acessar a sala, o(a) candidato(a) será autorizado a iniciar a sua aula, e terá um cronômetro indicando o tempo da prova.

1.8. A sessão será gravada a partir do acesso de todos os participantes.

1.9. No caso de dificuldades/instabilidade com a sua conexão, o cronômetro será pausado, com o tempo de tolerância de até 10 minutos, conforme previsto no item 6.8.12 do Edital 101/2023.

1.10. Ao término da prova o(a) candidato(a) será informado para encerrar a sessão.

# **2. Acessando uma sala de reuniões criada**

2.1. Para melhor experiência, recomenda-se a utilização de um fone de ouvido, para evitar muitos ruídos ou ecos.

2.2. Utilize o link que lhe foi enviado previamente, normalmente com o padrão a seguir (link apenas demonstrativo): [https://conferenciaweb.rnp.br/webconf/nomedocriadordasala.](https://conferenciaweb.rnp.br/webconf/nomedocriadordasala)

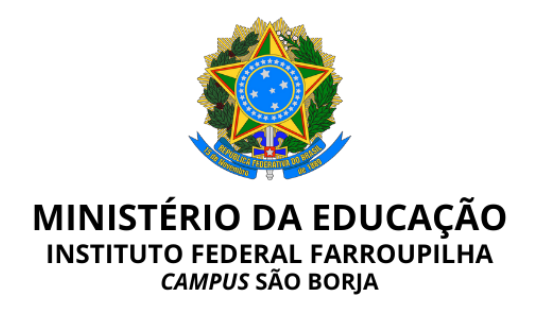

2.3. Após acessar o link recebido, insira seu nome completo (nome que será exibido na transmissão):

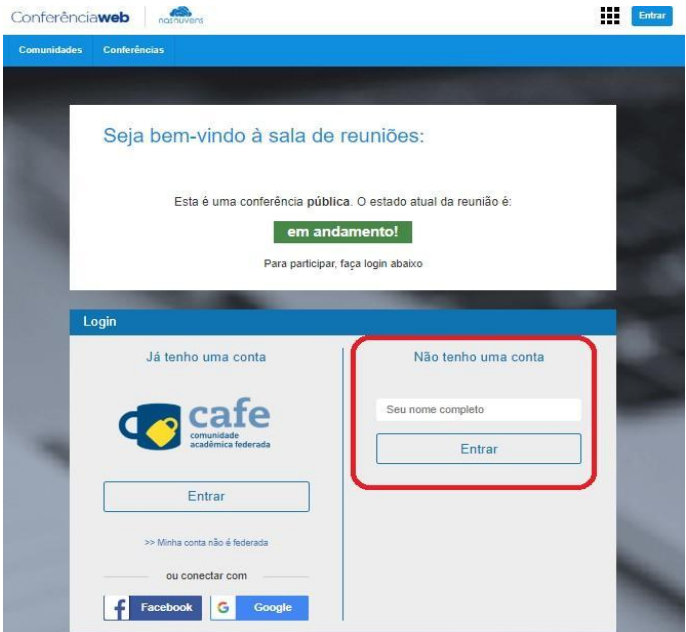

2.4. Será solicitado confirmação do nome, se estiver correto, confirme:

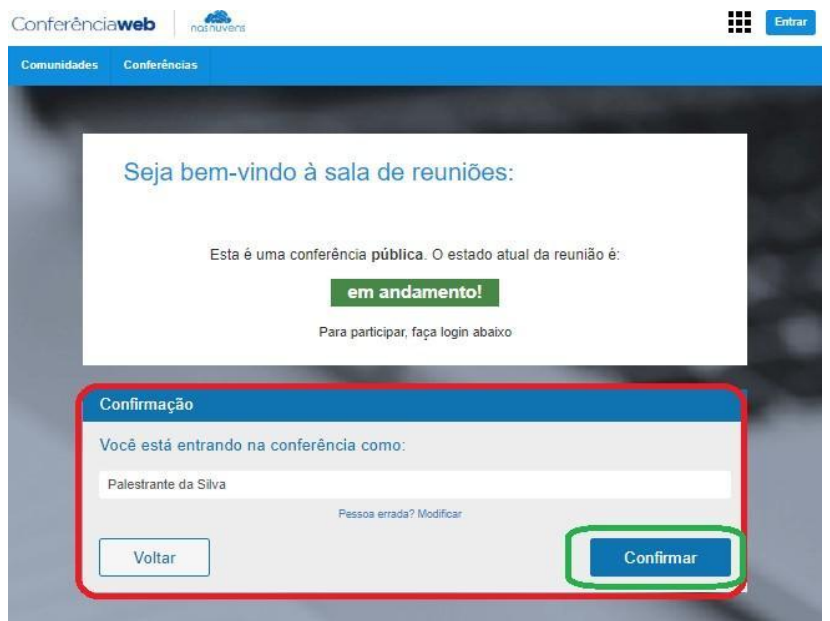

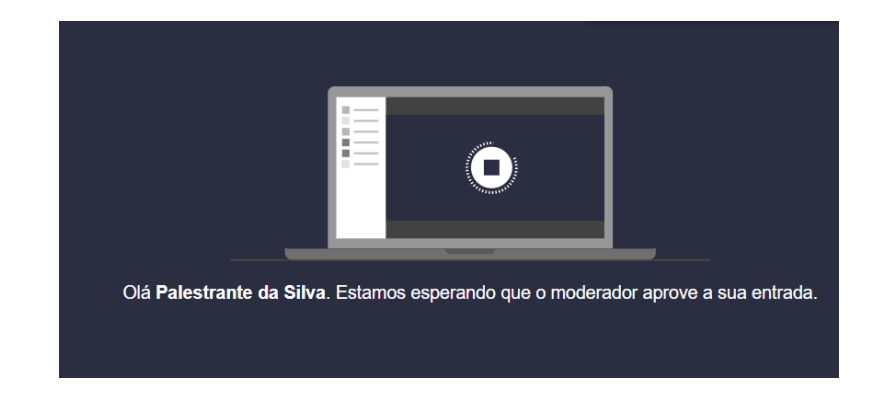

2.5. Você terá de aguardar a permissão do moderador da sala para ingresso.

2.6. Após aprovado o ingresso na sala, você deve escolher se entrará com microfone ou apenas ouvinte, clique no ícone do microfone.

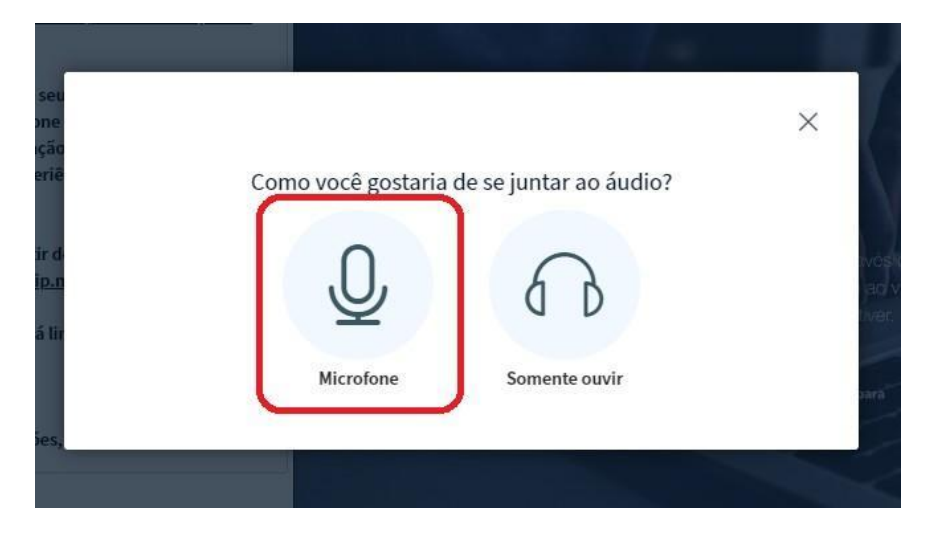

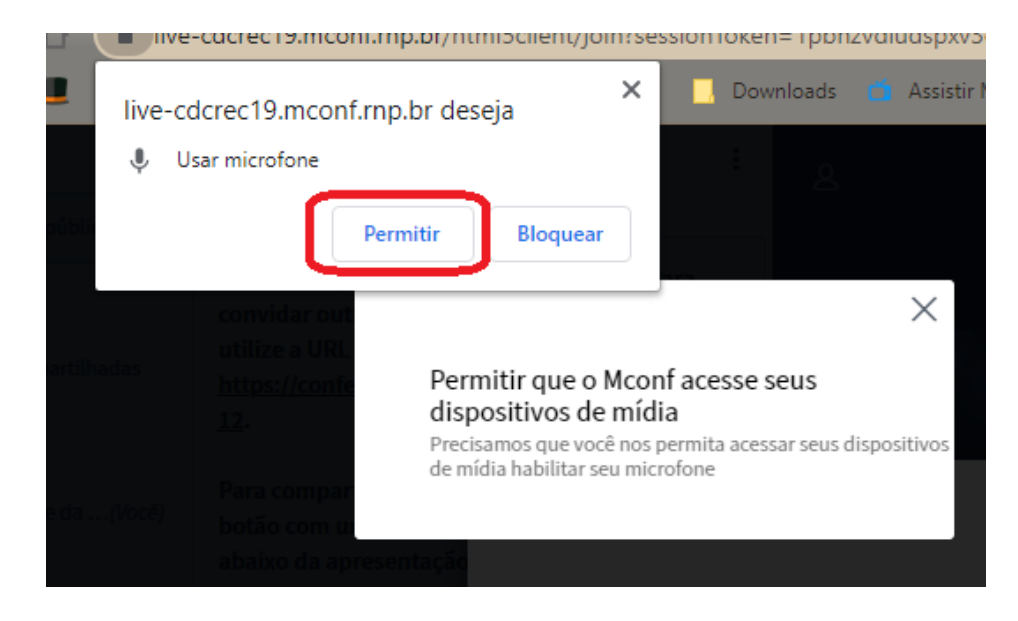

# 2.7. Permita que o sistema acesse seu microfone.

2.8. Realize o teste de áudio, caso consiga ouvir sua voz, clique em sim.

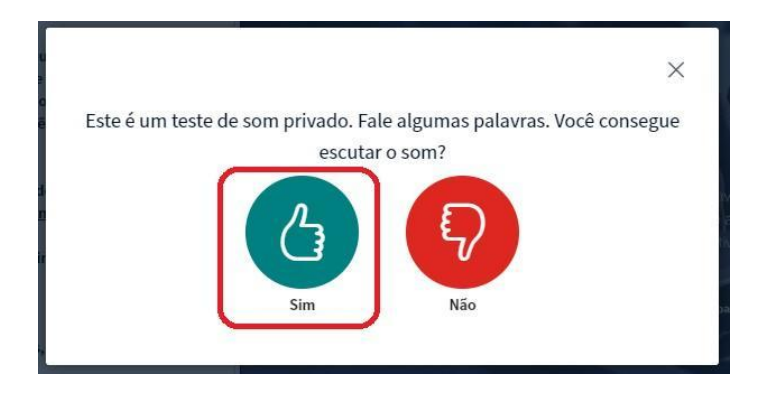

2.9. Pronto, você ingressou na sala, utilize os botões para ativar e desativar áudio e câmera.

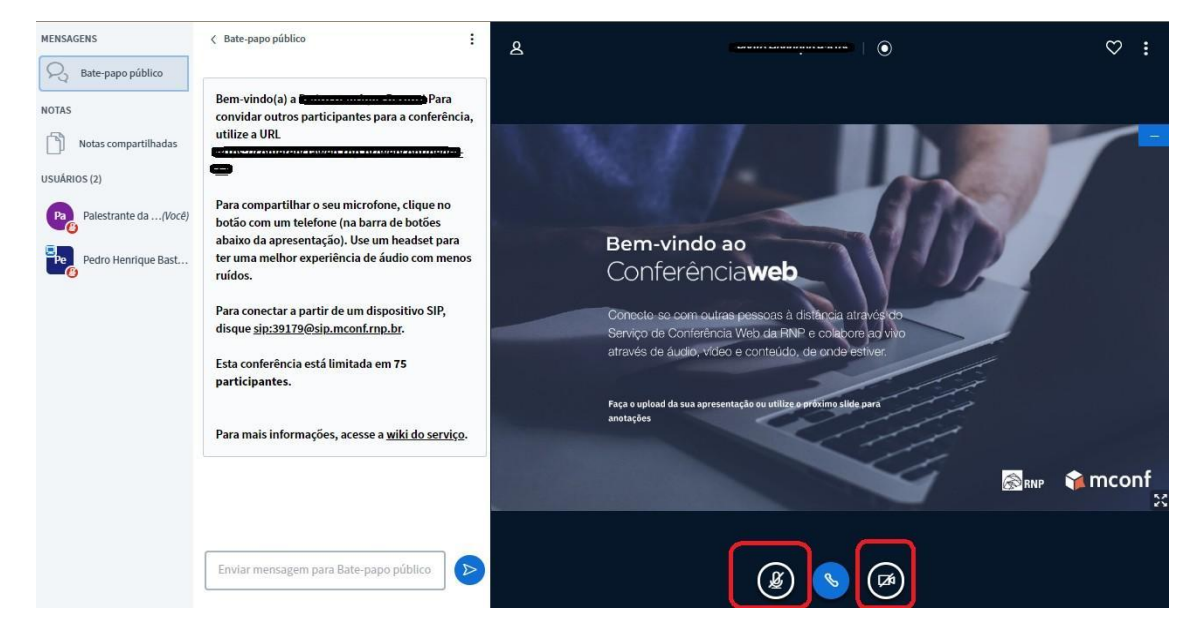

2.10. Permita o acesso à câmera do computador, para aparecer na transmissão.

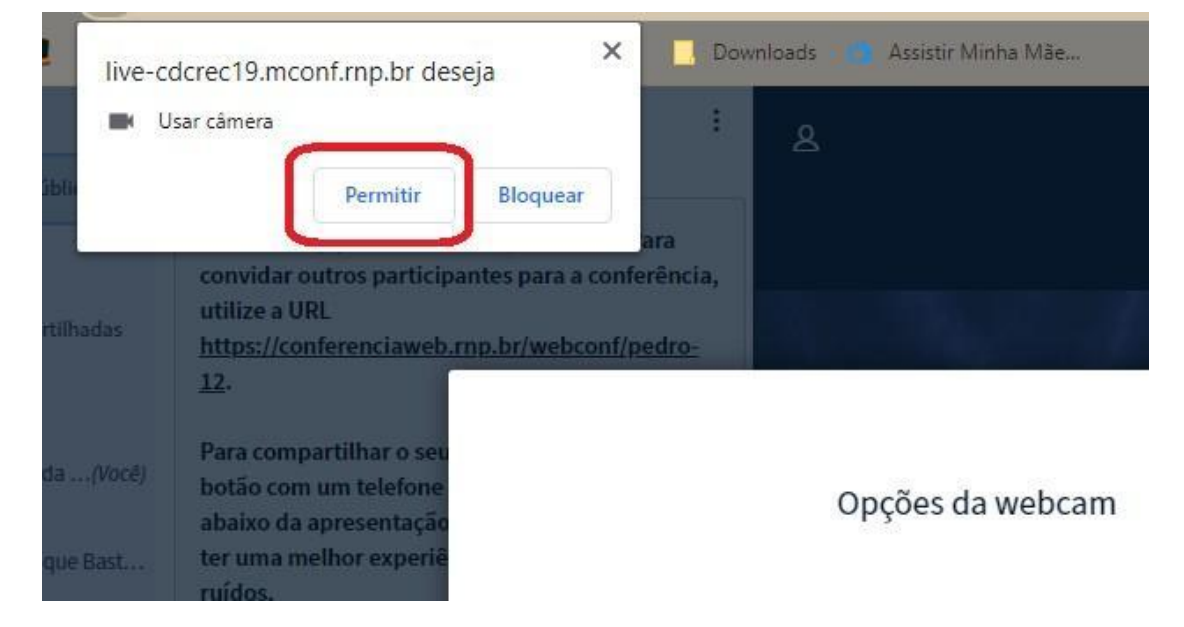

2.11. Caso você esteja aparecendo no quadro, clique em iniciar P

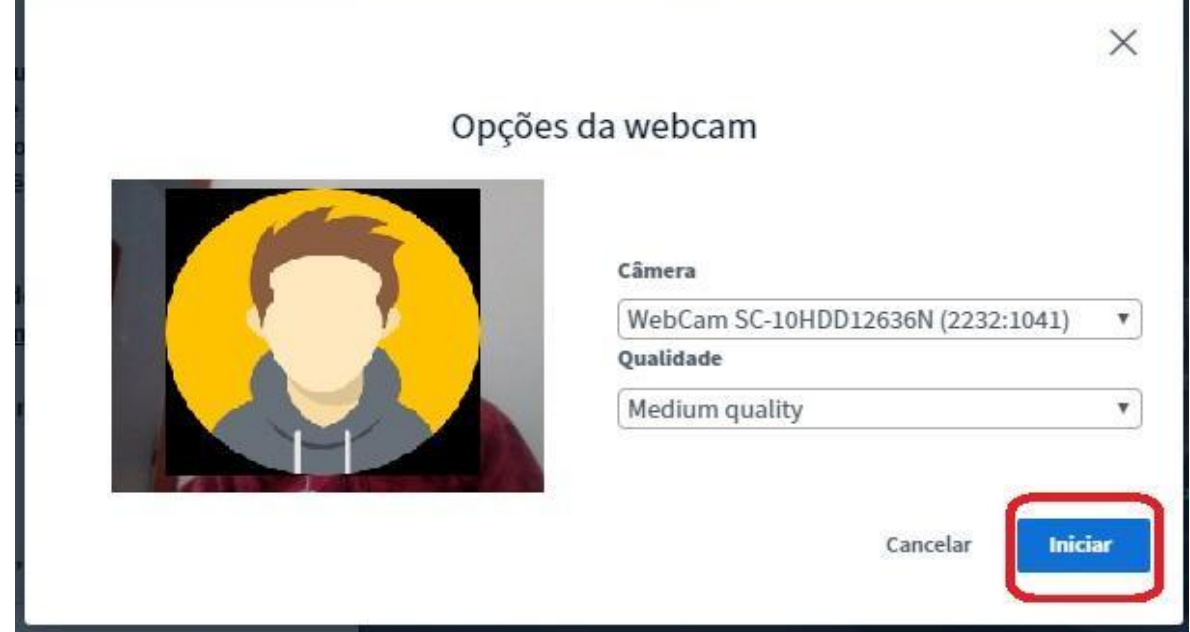

2.12. Deve-se clicar no ícone + e em carregar apresentação:

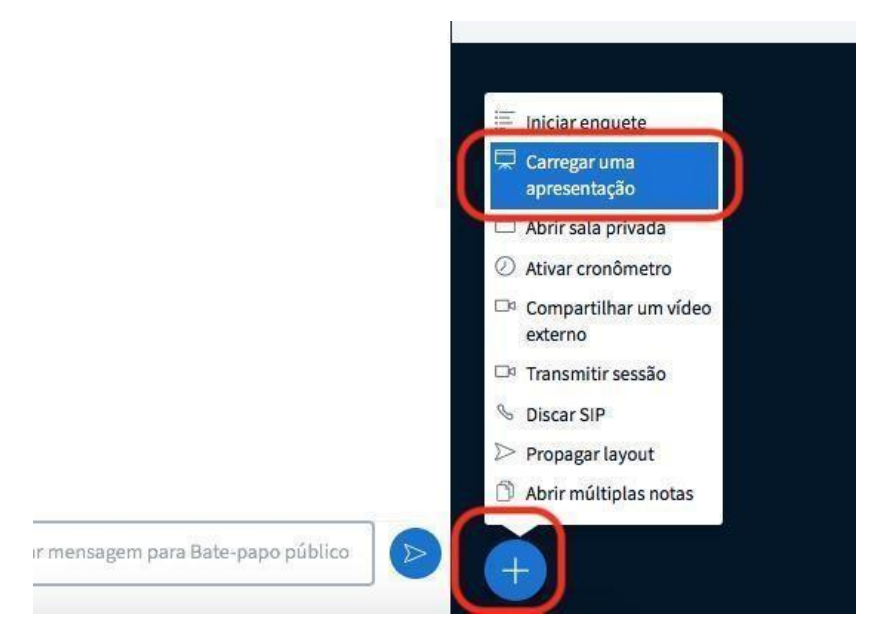

2.13. Na janela que se abre clique em carregar arquivos, escolha o documento que deseja apresentar, após clique em confirmar e aguarde a tela retornar para a sala de reunião.

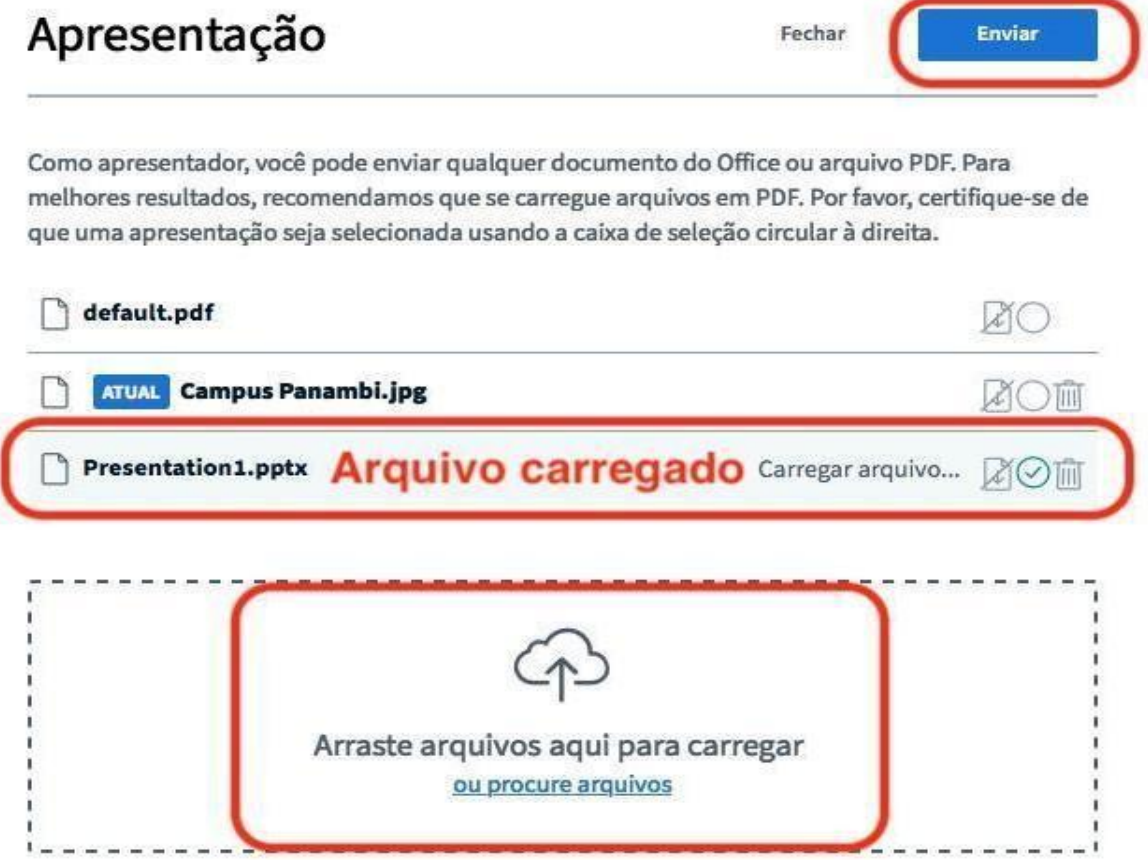

2.14. Observe que a apresentação aparecerá na tela. Para passar os slides, basta clicar nas setas.

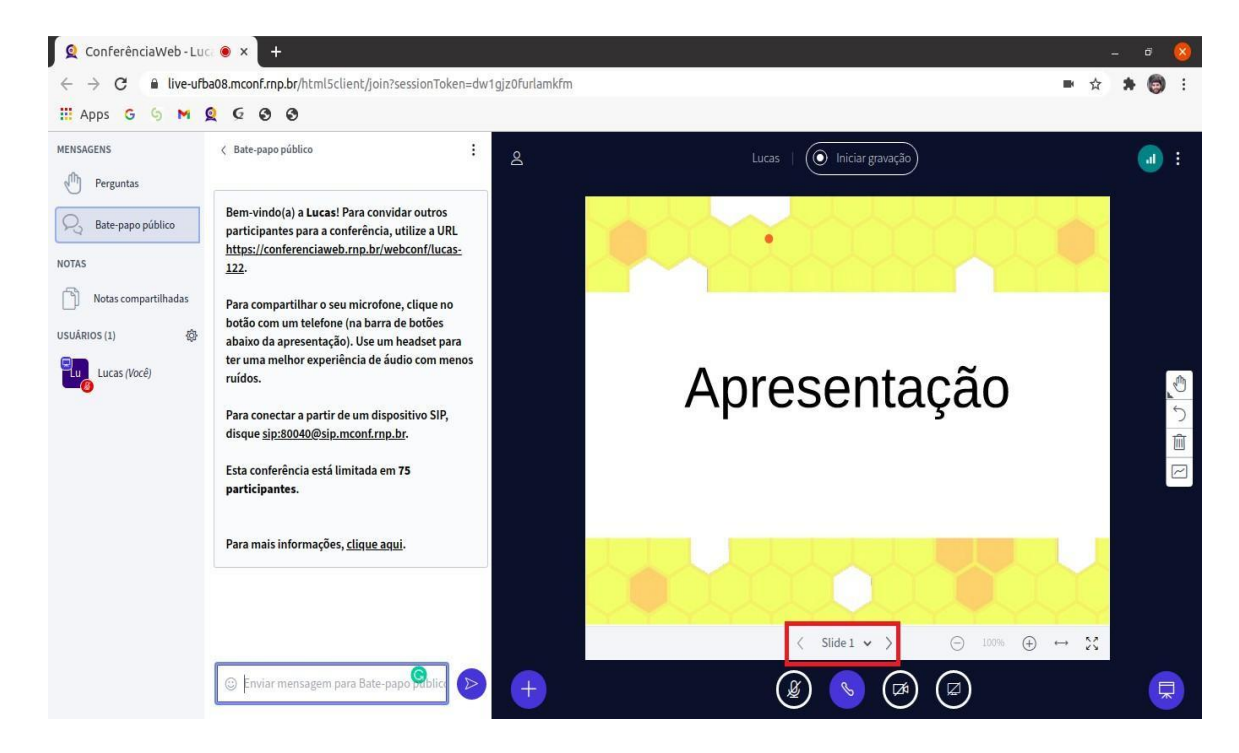

*Observação: O arquivo da apresentação deve estar no formato PDF com tamanho máximo de 20 MB!*

São Borja, 05 de maio de 2023

### **ARTÊNIO BERNARDO RABUSKE** Diretor Geral